# **Role REST (CentOS8/Win2019)**

## Mount the Share

The system must have access to the share on acd-store.

## Checkout JREST Repository

On **acd-store** execute the following commands to checkout the repository:

su jtel cd /srv/jtel/shared git clone https://bitbucket.org/jtelgmbh/jtel-system-java-services.git

## Installation - on Linux Server

To install the REST role on a Linux server, proceed as follows on the **acd-rest** server.

#### Java 12

Install java 12 as follows:

cd /home/jtel

wget https://cdn.jtel.de/downloads/java/openjdk-12.0.2\_linux-x64\_bin.tar.gz tar xvfz openjdk-12.0.2\_linux-x64\_bin.tar.gz rm -f openjdk-12.0.2\_linux-x64\_bin.tar.gz chown -R jtel:jtel jdk-12.0.2

#### irest

#### Install jrest as follows:

cd /home/jtel cp -r /home/jtel/shared/jtel-system-java-services/deploy/jrest jrest mkdir /home/jtel/jrest/log chown -R jtel:jtel jrest cp jrest/systemd/jrest.service /etc/systemd/system chmod +x /home/jtel/jrest/systemd/jrest systemctl daemon-reload systemctl enable jrest.service

#### **Configuration**

Edit the configuration file **/home/jtel/jrest/config/jtel-jrest.xml** and check database access passwords and hosts etc. are correct.

Note: the serverID must be unique for each server.

<serverID>2001</serverID>

Edit the startup file **/home/jtel/jrest/systemd/jrest** and check the java directory is correct (the correct java version).

Edit the logging configuration file **/home/jtel/jrest/config/log4j2.xml** and make sure it points to the required logging directory.

#### Firewall

#### Open the firewall port 8091 as follows:

firewall-cmd --zone=public --add-port=8091/tcp --permanent firewall-cmd --reload

#### Start Service

Start the service.

systemctl start jrest.service

### Installation - on Windows Server

To install the REST role on the windows server, proceed as follows.

#### Java 12

Download java 12 from here:

[https://cdn.jtel.de/downloads/java/openjdk-12.0.2\\_windows-x64\\_bin.zip](https://cdn.jtel.de/downloads/java/openjdk-12.0.2_windows-x64_bin.zip)

Unpack this to the following directory:

c:\Apps\

This should result in the following directory structure being created:

C:\Apps\openjdk-12.0.2\_windows-x64\_bin\jdk-12.0.2\bin

Note, if you do not use the paths specified above, you may have to change the configuration considerably.

### Copy Files and Install

On the windows server, execute the following commands in a non-elevated command prompt:

c: md \JRest xcopy /E \\acd-store\shared\jtel-system-java-services\deploy\jrest C:\JRest

### **Configuration**

Edit the configuration file, and make sure the database access (username and password) is correct:

C:\JRest\config\jtel-jrest.xml

#### **Shortcut**

Create a shortcut for **start-jrest.cmd** and put this into **shell:startup**

#### Configure Load-Balancer

It is best to send the requests for the REST API to the load balancer. To make this possible, the following needs to be added to the load balancer configuration.

#### **Frontend http / https**

Depending on the protocol used, either http or https may be configured. In the relevant front-end the following should be added:

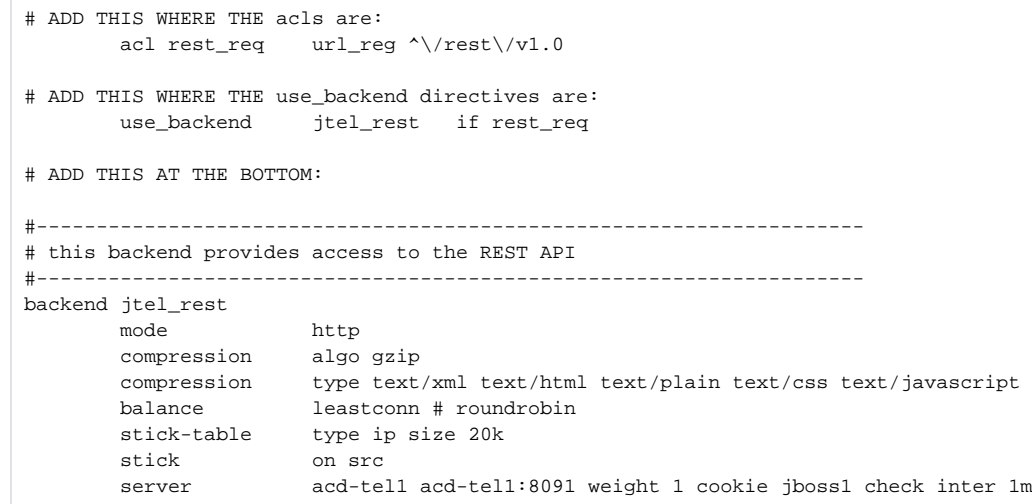

#### Reload Load-Balancer

#### Reload the load balancer:

systemctl reload haproxy

### Configure Windows Firewall

In an elevated command prompt on the windows server:

netsh advfirewall firewall add rule name="JREST" dir=in action=allow protocol=TCP localport=8091 edge=no

### Start REST Server

Start the rest server on the windows machine with the shortcut.